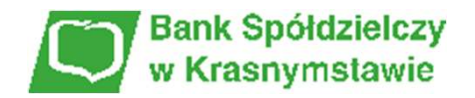

# SKŁADANIE WNIOSKU ZAZAZA UMOCOWANIE BENEFICJENTA

# I. PRZED WNIOSKIEM

Beneficjent, który otrzymał subwencję finansową i nadal ma czynną umowę (nie zwrócił środków finansowych) zobowiązany jest do 31 grudnia 2020 r. złożyć w Banku dokumenty potwierdzające jego umocowanie do zawarcia umowy.

W przypadku dokumentacji (Pełnomocnictwo, Oświadczenie) tylko dokumenty opatrzone kwalifikowanym podpisem elektronicznym można dołączyć za pośrednictwem bankowości elektronicznej wchodząc na dedykowany Wniosek Umocowanie.

WAŻNE

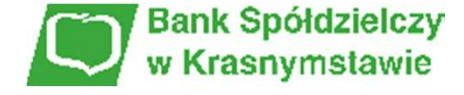

# ZANIM ZŁOŻYSZ WNIOSEK UMOCOWANIE:

# Upewnij się, kto zawarł Umowę Subwencji Finansowej.

W przypadku, gdy Umowa została podpisana przez osobę umocowaną, w zależności od formy prawnej prowadzonej działalności, dokumentami potwierdzającymi są:

- informacja odpowiadająca odpisowi aktualnemu/pełnemu z Krajowego Rejestru Sądowego lub
- wyciąg z Centralnej Ewidencji i Informacji o Działalności Gospodarczej.

Natomiast w sytuacji, gdy Umowę podpisała osoba inna niż umocowana według Krajowego Rejestru Sądowego lub Centralnej Ewidencji i Informacji o Działalności Gospodarczej lub firma posiada reprezentację wieloosobową, wymagane jest przedłożenie Pełnomocnictwa lub Oświadczenia.

W/w dokumenty tj. Pełnomocnictwo albo Oświadczenie, należy opatrzyć podpisem kwalifikowanym elektronicznym lub poświadczyć podpisy notarialnie.

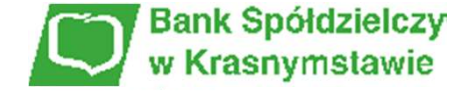

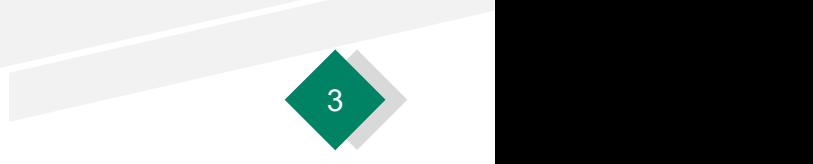

# ZANIM ZŁOŻYSZ WNIOSEK UMOCOWANIE:

# Należy pamiętać, że:

- 2)<br>1) Pełnomocnictwo musi być opatrzone datą nie późniejszą niż dzień złożenia wniosku o subwencję. W przypadku<br>1) Pełnomocnictwo musi być opatrzone datą nie późniejszą niż dzień złożenia wniosku o subwencję. W przypadku<br>2 tej samej daty, o ważności Pełnomocnictwa decyduje godzina notarialnego poświadczenia podpisów lub złożenia ostatniego z wymaganych podpisów kwalifikowanych. W razie braku wskazania godziny poświadczenia notarialnego pełnomocnictwo udzielone w dacie złożenia wniosku nie będzie mogło być zaakceptowane; 2) Pełnomocnictwo musi być opatrzone datą nie późniejszą niż dzień złożenia wniosku o subwencję. W przypadku<br>1) Pełnomocnictwo musi być opatrzone datą nie późniejszą niż dzień złożenia wniosku o subwencję. W przypadku<br>1) P
- udzielono pełnomocnictwa osobie wnioskującej. Oświadczenie podpisuje osoba lub osoby umocowane według Krajowego Rejestru Sądowego lub Centralnej Ewidencji i Informacji o Działalności Gospodarczej.

Zarówno Pełnomocnictwo jak i Oświadczenie należy przedłożyć wraz z aktualnym/pełnym odpisem z Krajowego Rejestru Sądowego lub wydrukiem z Centralnej Ewidencji i Informacji o Działalności Gospodarczej.

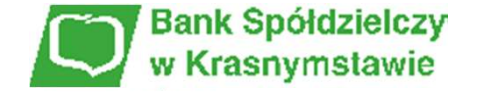

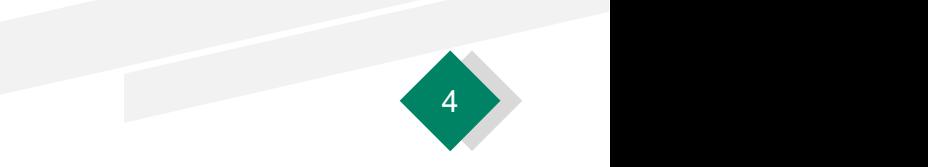

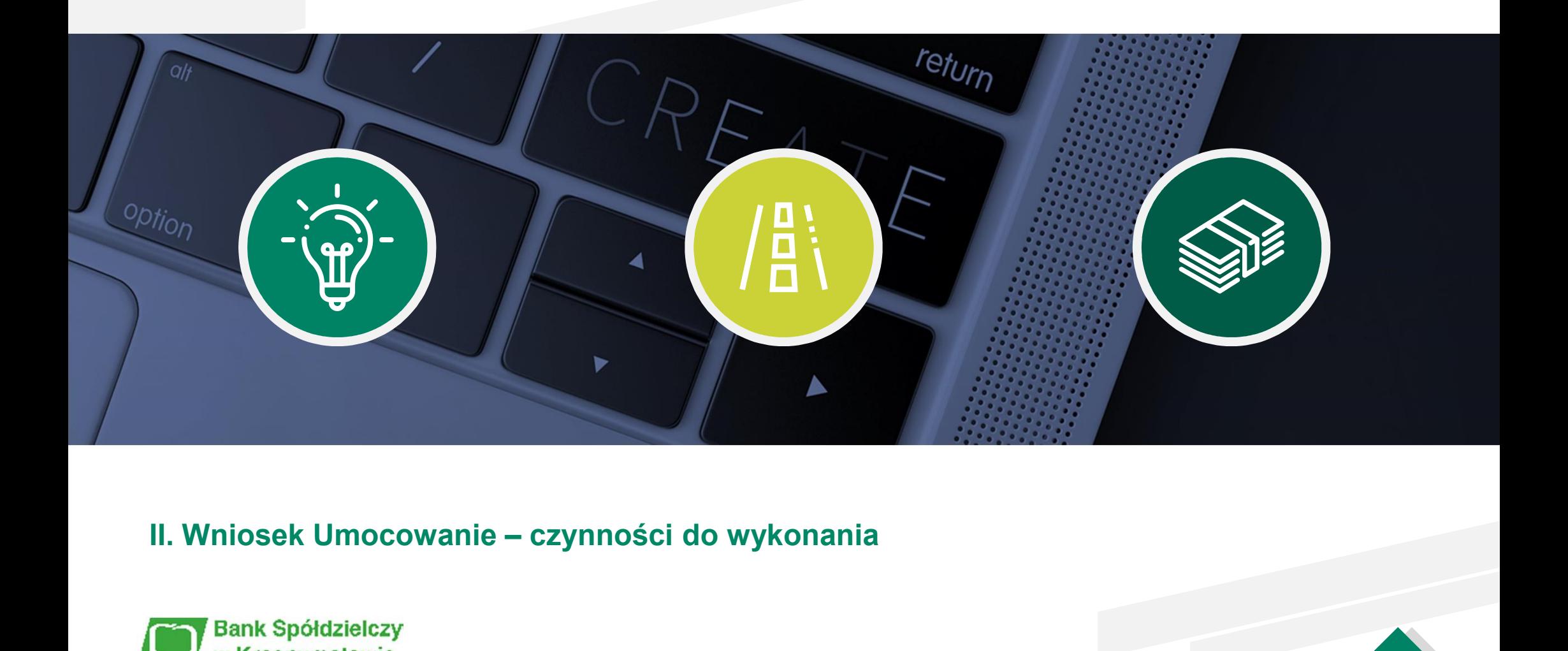

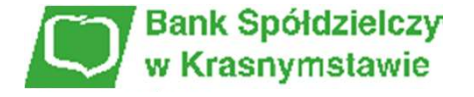

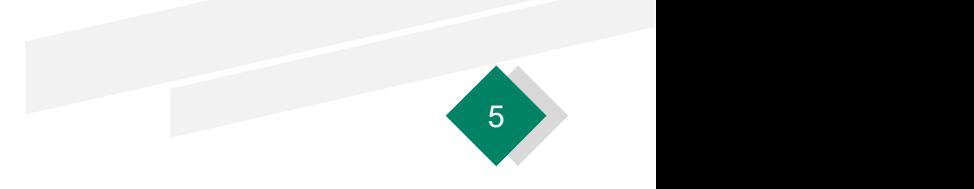

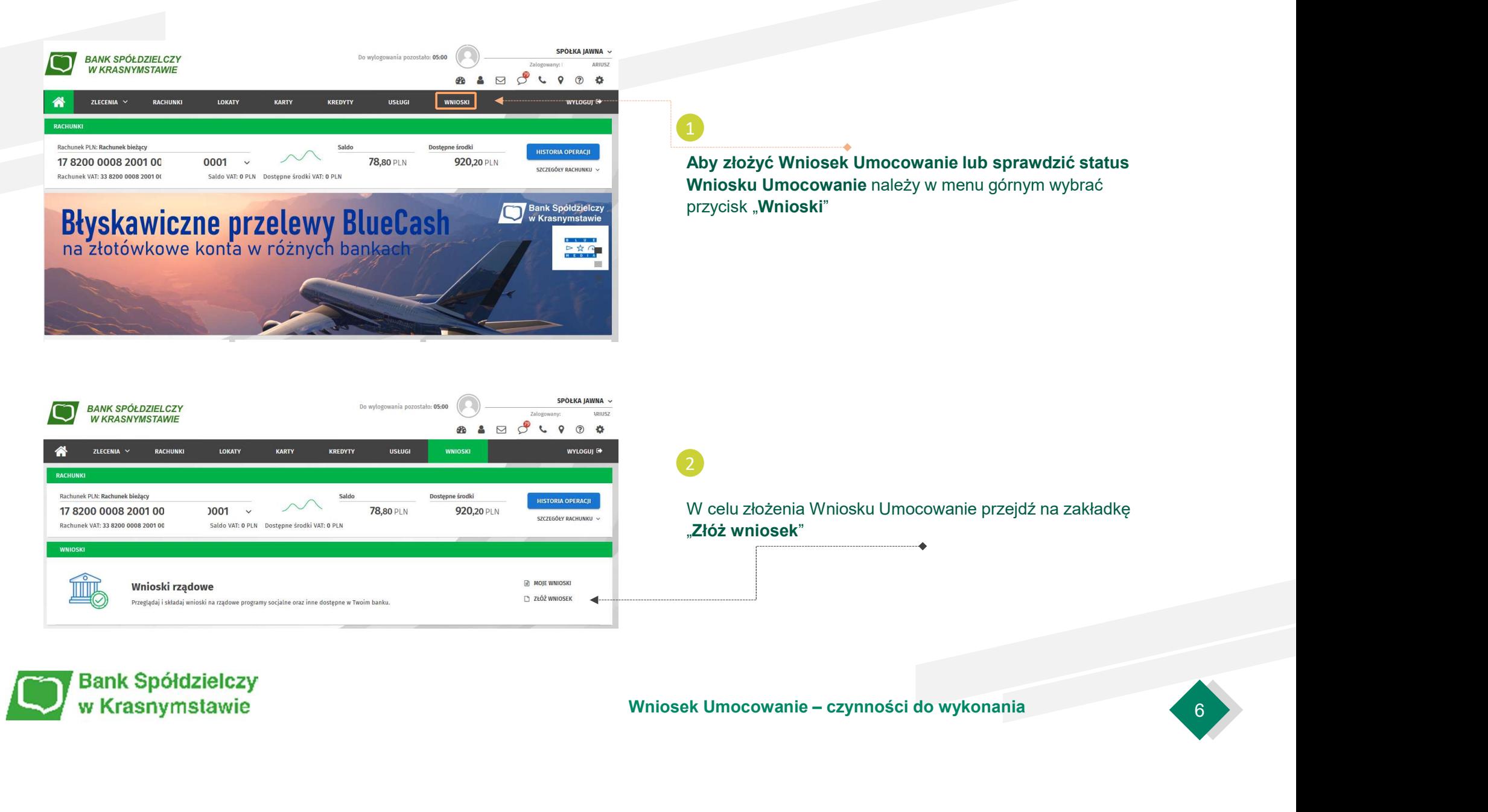

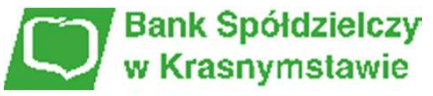

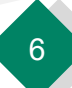

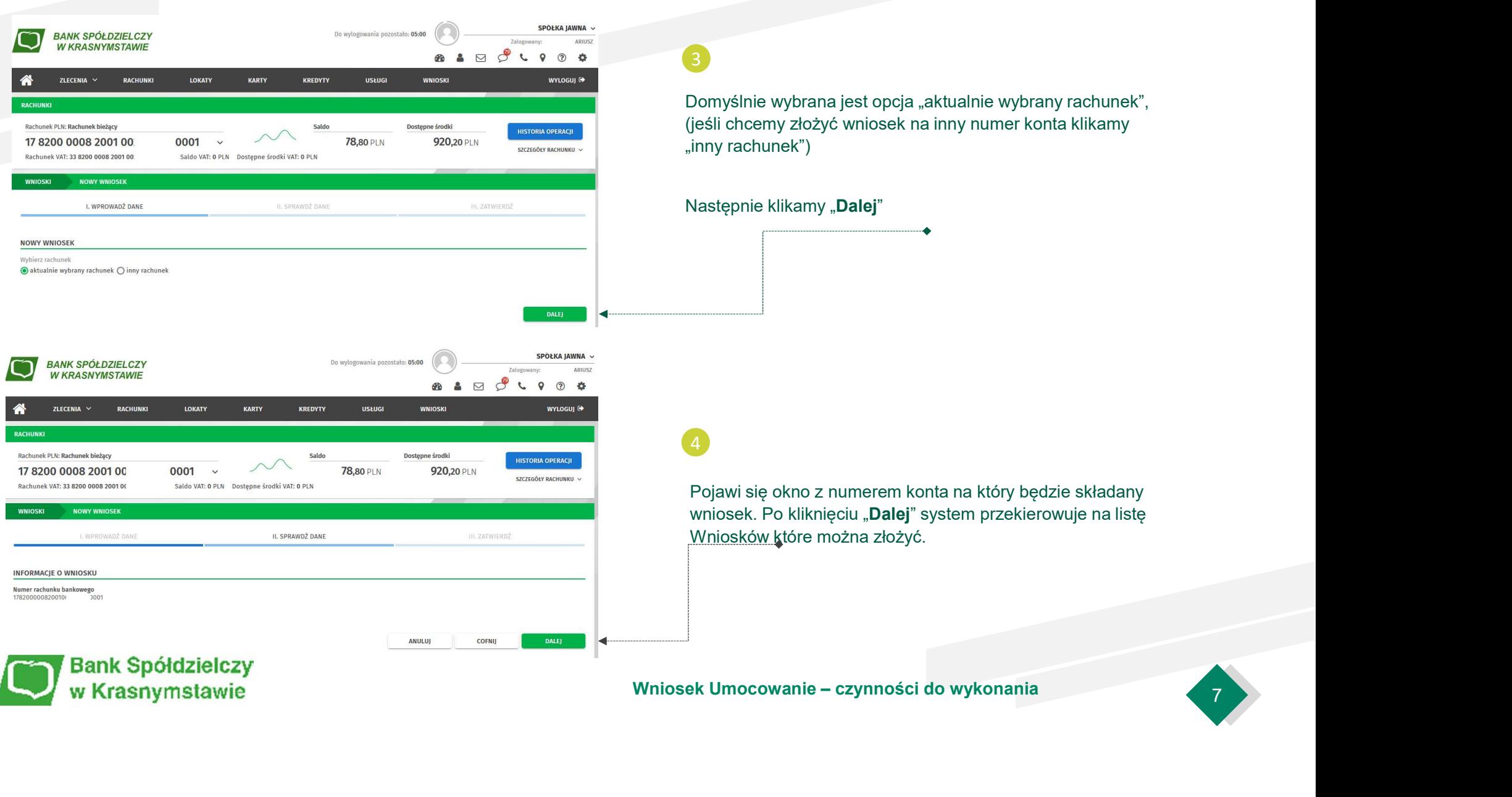

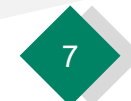

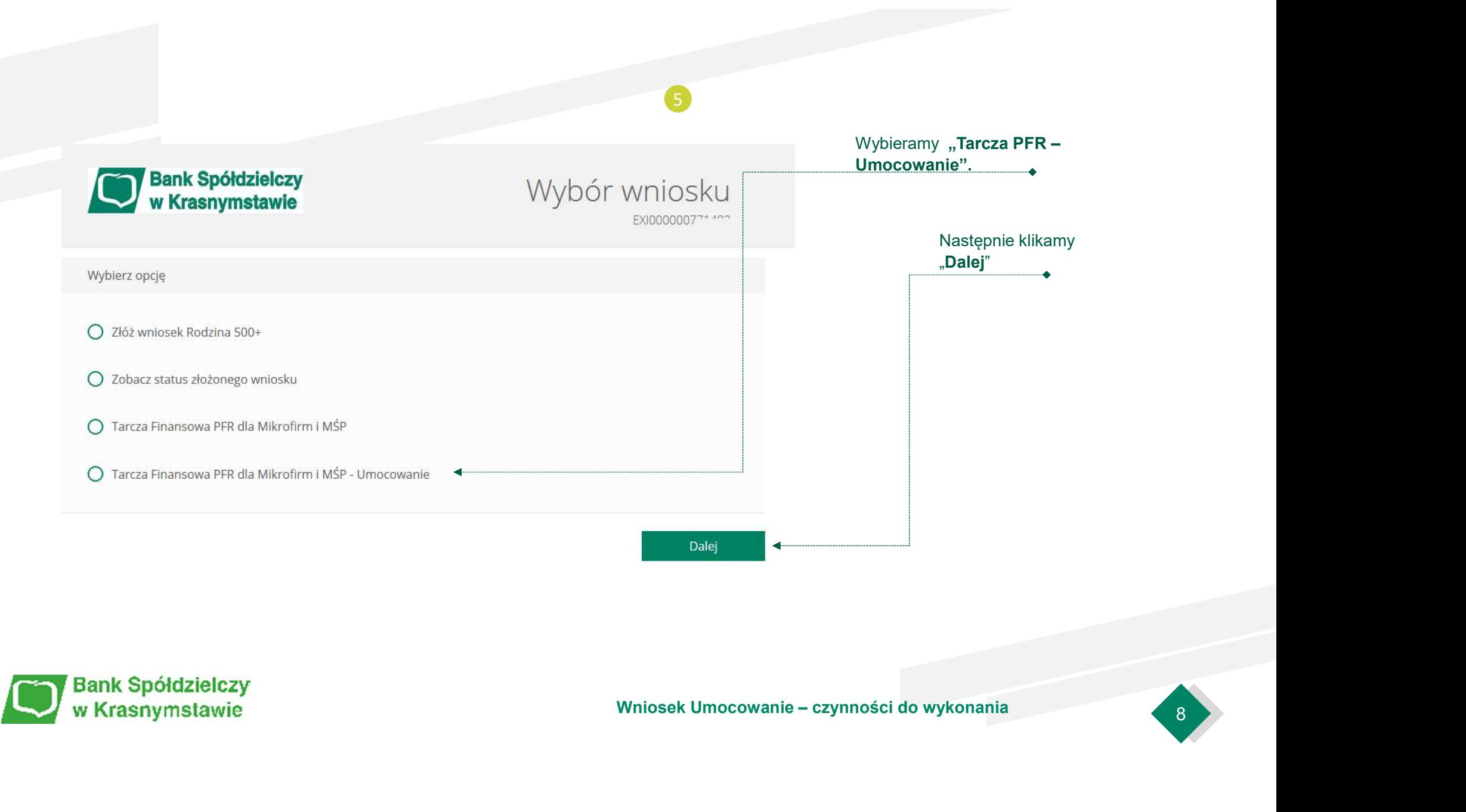

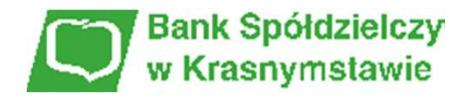

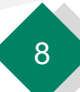

# PRZYKŁAD 1. Wniosek Umocowanie - potwierdzenie wydruku z CEIDG - JEDNOOSOBOWA DZIAŁALNOŚĆ GOSPODARCZA<br>December 1998 - Tarcza PFR - obsługa procesu<br>potwierdzenia umocowania

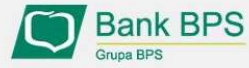

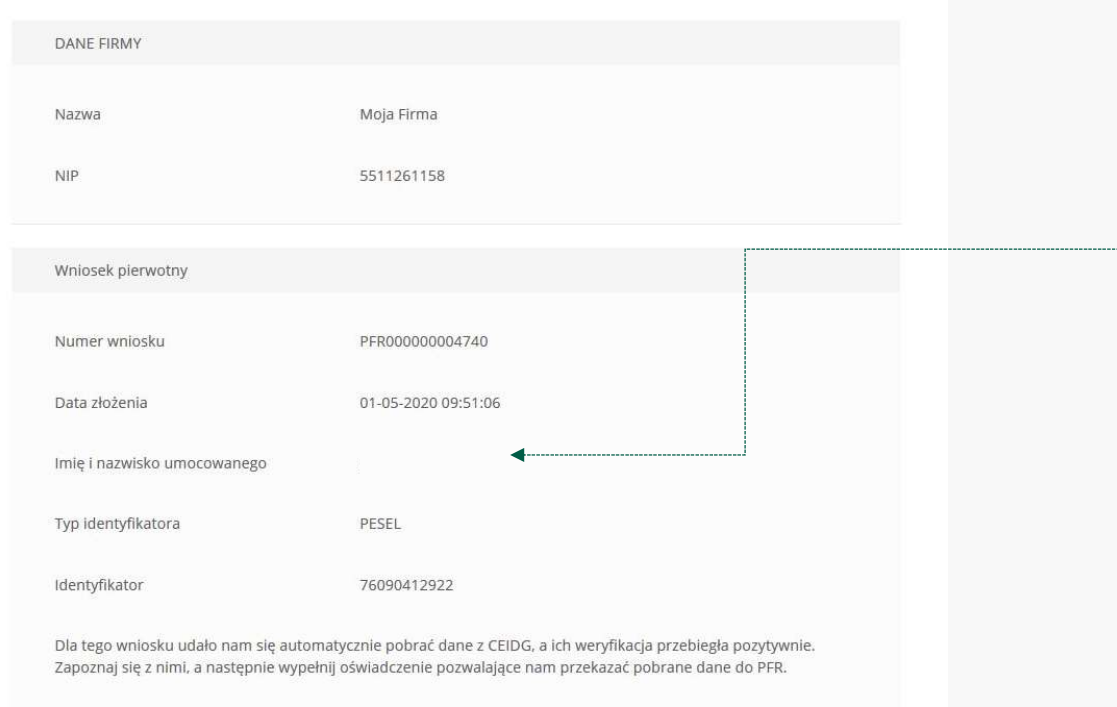

Dokument automatycznie pobrany z

CEIDG

ceidg tarcza.pdf

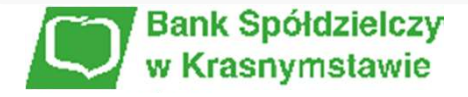

# Należy sprawdzić czy te dane, które są na Umowie Subwencji Finansowej są prawidłowe.

# UWAGA!

Jeśli któraś z danych Umocowanego uległa zmianie należy przedłożyć do PFR Oświadczenie. W tym celu na kolejnym ekranie nie należy potwierdzać danych oraz pobranego wydruku z CEIDG

Należy otworzyć ten wydruk i sprawdzić czy dane w nim zawarte są prawidłowe.

# UWAGA!

Working Scholars and Workington Charges University of Mależy otworzyć ten wydruk i sprawdzić czy dane w nim<br>
zawarte są prawidłowe.<br>
UMAGA!<br>
Jeśli nie zgadzasz się z przedstawionym przez Bank<br>
wydrukiem z CEIDG, to na kole Jeśli nie zgadzasz się z przedstawionym przez Bank wydrukiem z CEIDG, to na kolejnym ekranie nie potwierdzaj tego dokumentu

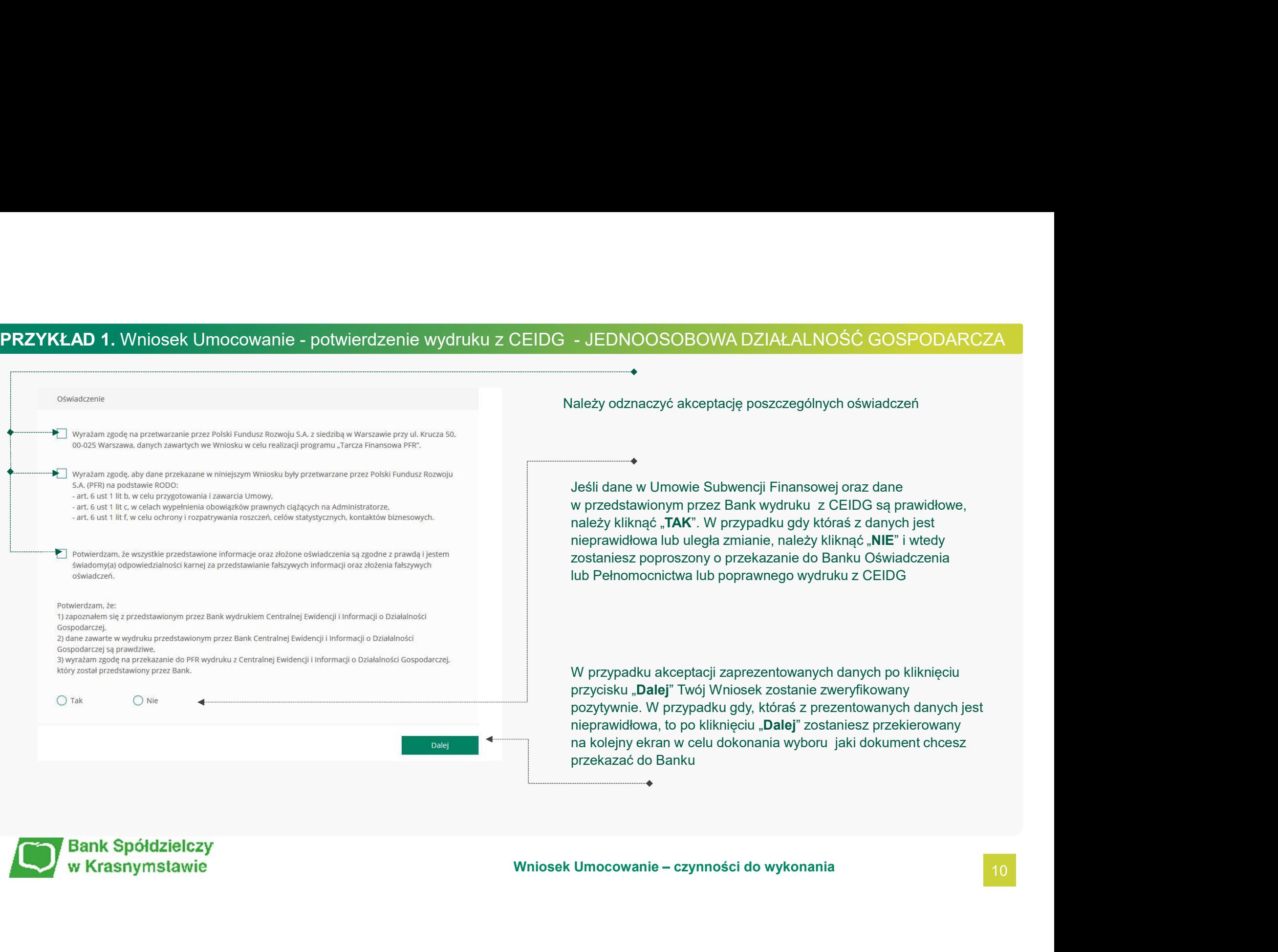

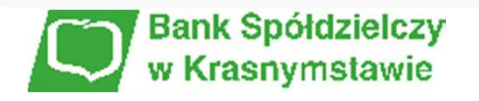

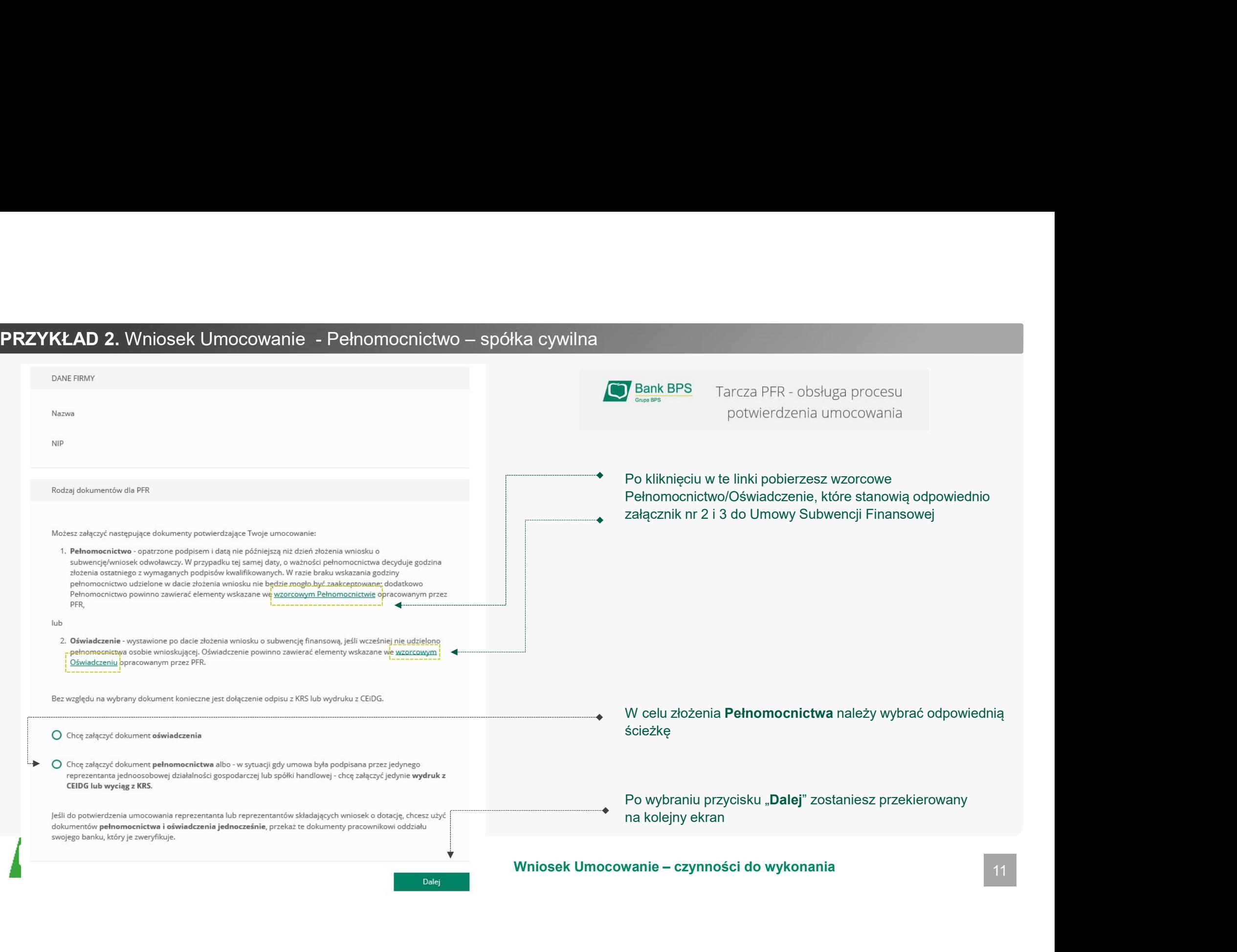

# PRZYKŁAD 2. Wniosek Umocowanie - Pełnomocnictwo – spółka cywilna

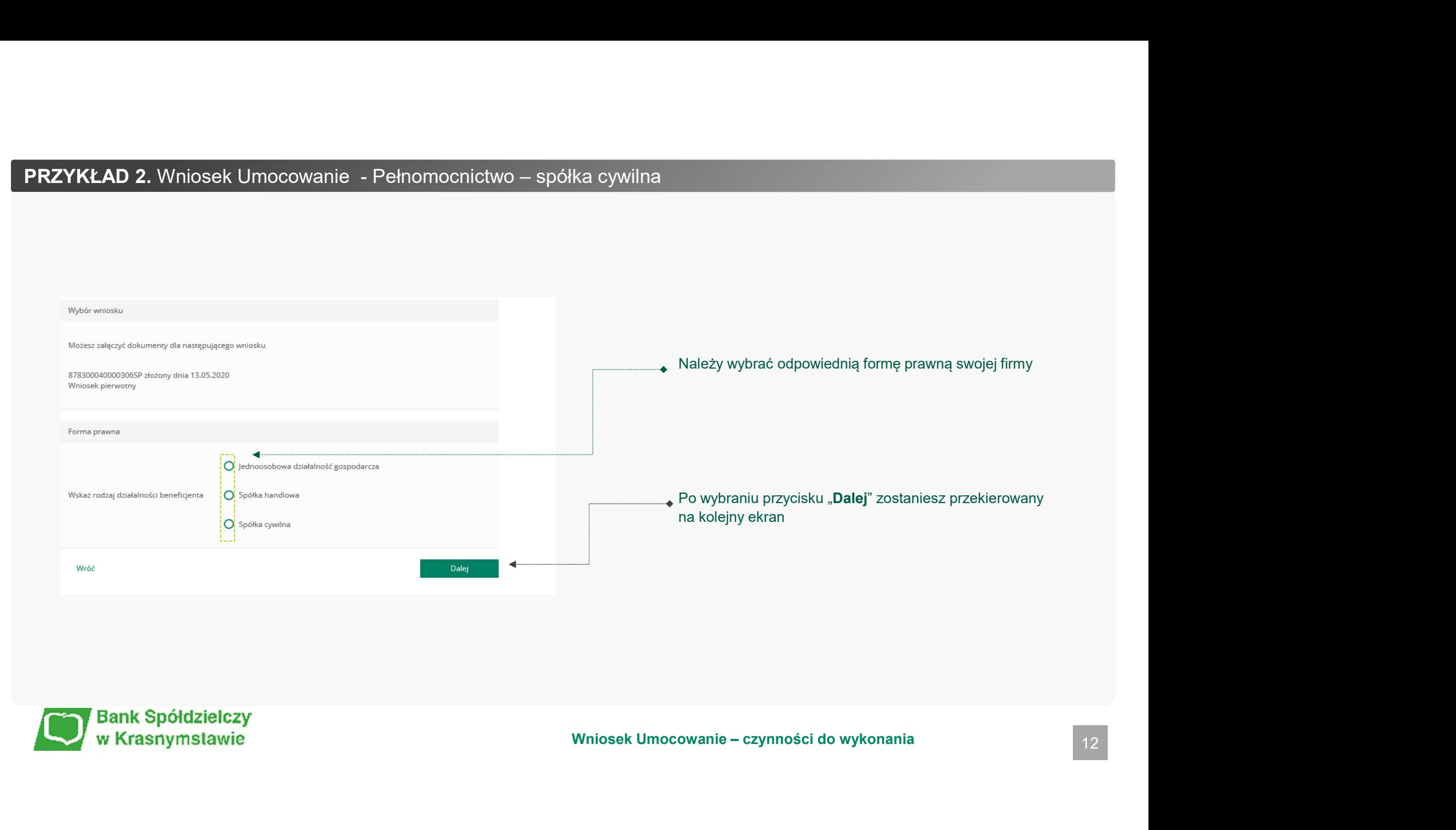

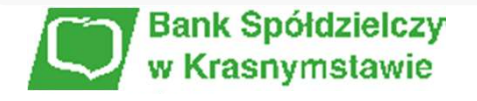

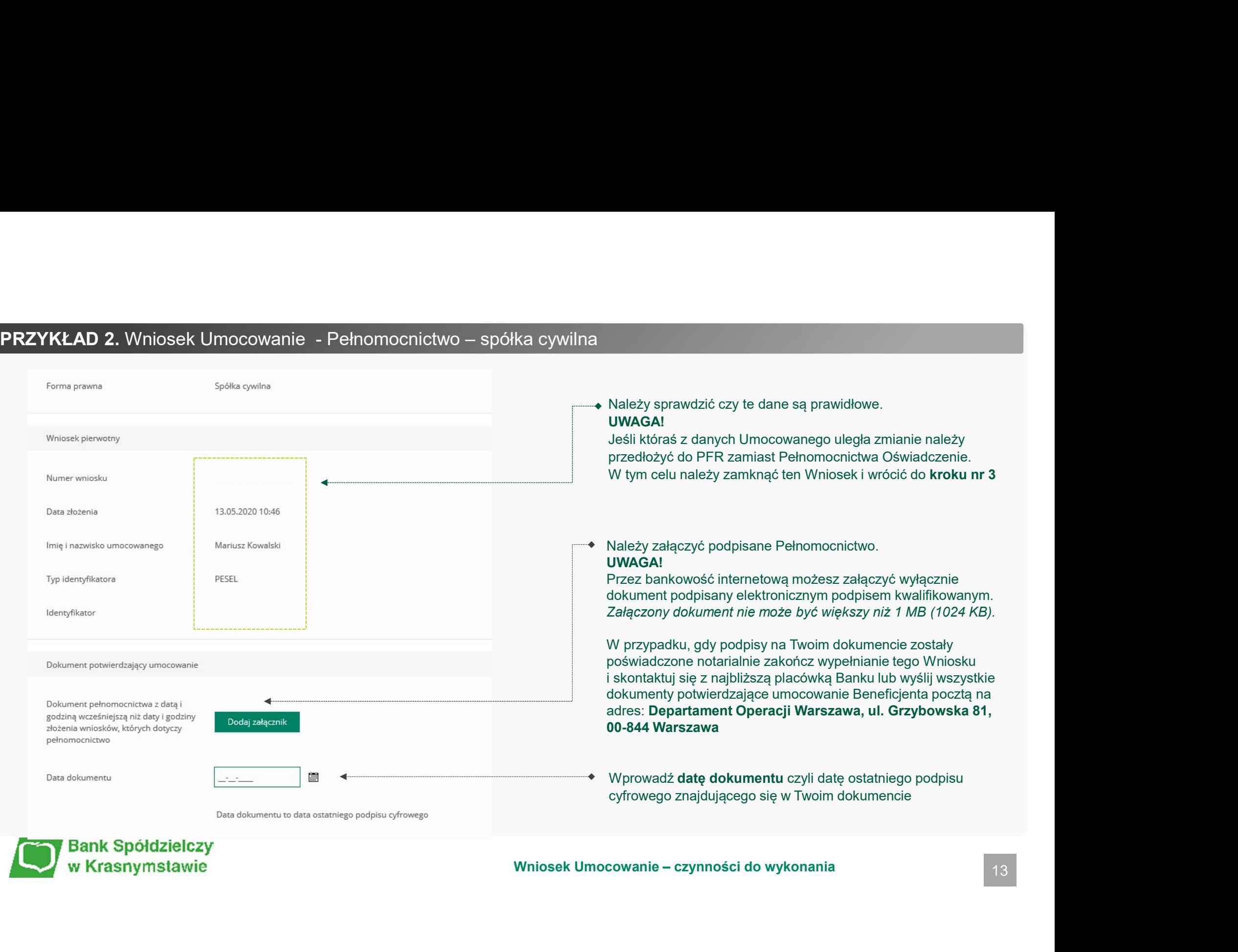

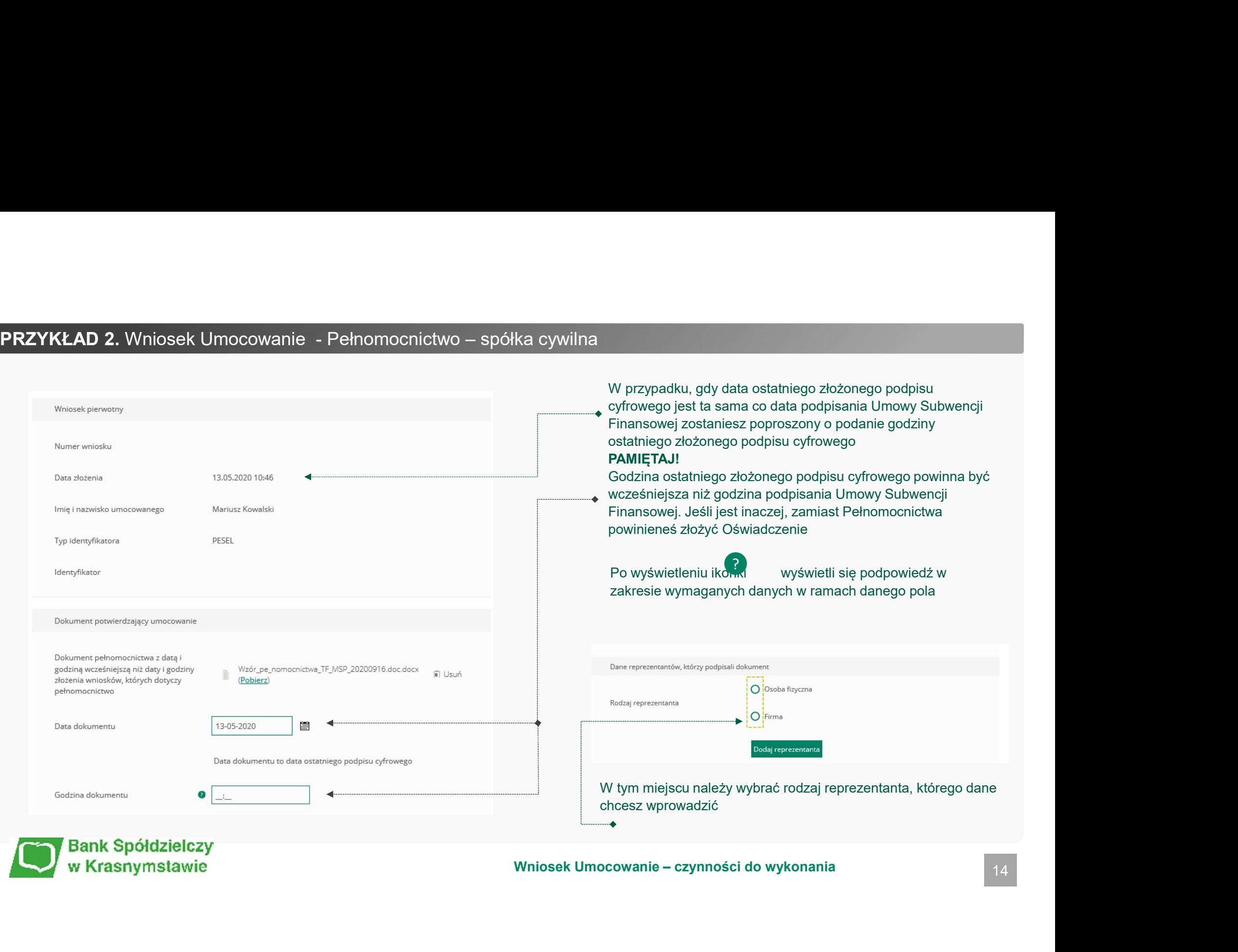

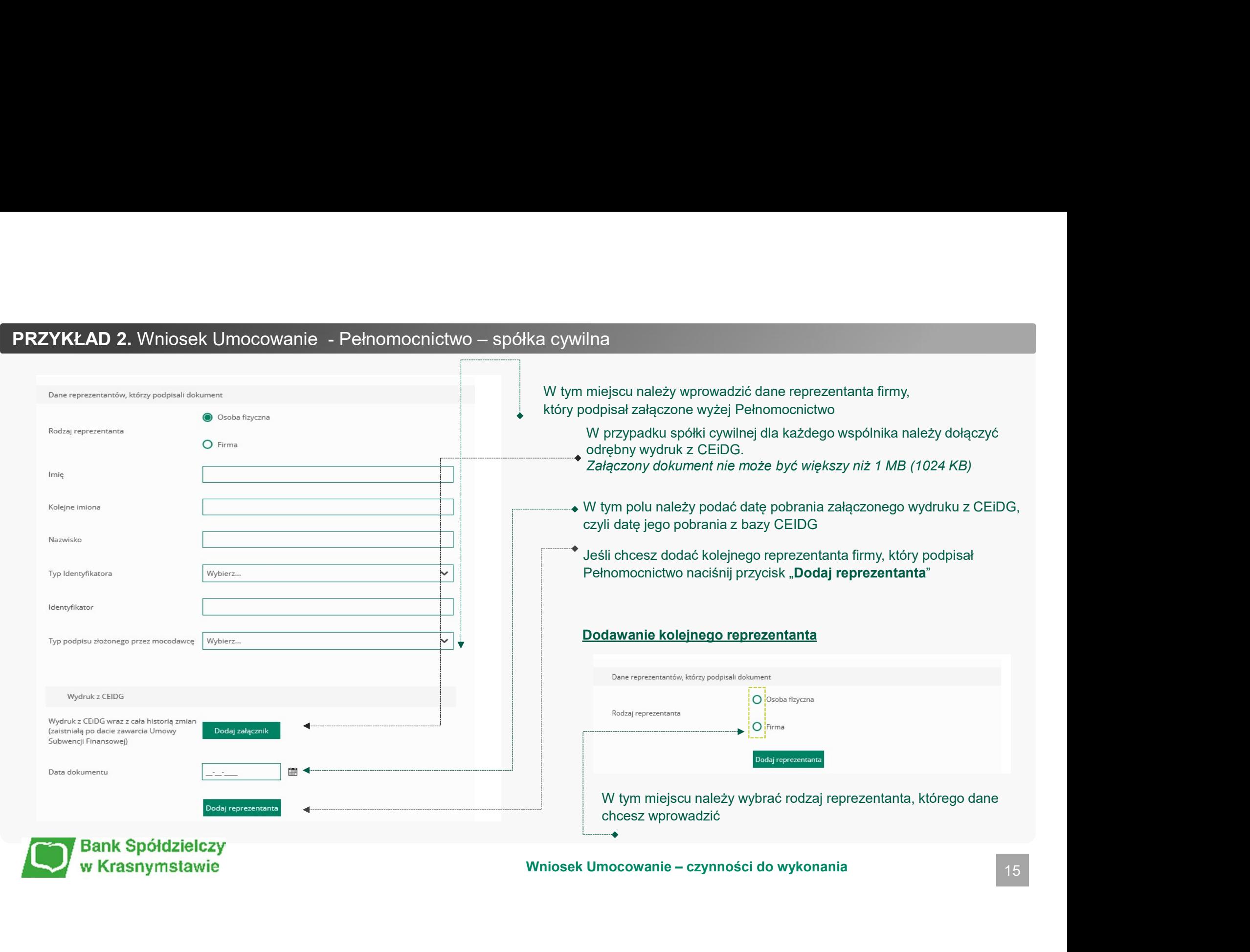

# PRZYKŁAD 2. Wniosek Umocowanie - Pełnomocnictwo – spółka cywilna a<br>Jeśli chcesz usunąć dane jakiegoś reprezentanta wystarczy<br>kliknąć w ikonę "**kosz**" kliknąć w ikonę "kosz" W tym miejscu należy podać dane firmy wspólnika, który<br>W tym miejscu należy podać dane firmy wspólnika, który W tym miejscu należy podać dane firmy wspólnika, który<br>W tym miejscu należy podać dane firmy wspólnika, który<br>podpisał Pełnomocnictwo<br>W celu dodania reprezentantów firmy należy kliknąć "**Edytuj"**<br>W tej tabeli należy uzupeł W tym miejscu należy podać dane firmy wspólnika, który<br>podpisał Pełnomocnictwo<br>W celu dodania reprezentantów firmy należy kliknąć "**Edytuj**"<br>W tej tabeli należy uzupełnić dane reprezentantów firmy<br>Jeśli chcesz zapisać wpro  $\odot$  Firma **NIP** podpisał Pełnomocnictwo Nazwa firmy Welu dodania reprezentantów firmy należy kliknąć "Edytuj"<br>
Wej tabeli należy uzupełnić dane reprezentantów firmy<br>
Wej tabeli należy uzupełnić dane reprezentantów firmy<br>
Positi chcesz zapisać wprowadzone przez siebie dane k Kolejne imiona Nazwisko Imie  $(brak)$  $(brak)$  $(brak)$ Edytuj Koleine imion **Manufalo** Typ dokument Numer delumentu / RESEL Kraj nasznorty Typ podpisu zł Wybierz. Wybierz. w<sub>www.</sub>  $\overline{\phantom{a}}$  Wybierz. Widness **Wybierz** Wybierz  $\overline{\phantom{a}}$  Wybierz.  $\overline{\phantom{0}}$  we  $\bullet$  Wybierz. Wybierz Wybierz.  $\overline{\mathbf{v}}$  Wybierz. Wybierz  $\overline{\mathbf{v}}$  Wybierz... Wybierz.  $\frac{1}{\sqrt{2}}$  Wybierz... Wybierz  $\frac{W_1}{W_2}$  $\sim$ Wybierz.  $\frac{m}{\sqrt{m}}$  Wybierz... Wybierz.  $\frac{m_{\text{polar}}}{w_{\text{polar}}}}$ Wybierz. Wybierz.  $\overline{\mathbf{v}}$  Wybierz... Wybierz... Wybierz.  $\overline{\phantom{a}}$  Wybierz... Wyblerr... Wybierz.  $\frac{m_{\text{polar}}}{m_{\text{polar}}}\$ Weblers. Wybierz.  $\overline{\mathbf{v}}$  Wybierz. Wybierr. Wybierz.  $\frac{W}{\sqrt{W}}$ Weblers. Wybierz.  $\bullet$  Wybierz. Weblary. Wybierz.  $\frac{1}{\sqrt{2}}$  Wybierz... Weblarr. Wybierz.  $\overline{\phantom{a}}$  Wybierz... Wybierz. Wybierz. Wybierz. Wybierz. Wybierz. Wybierz.  $\frac{m_{\text{biver}}}{w_{\text{biver}}}.$ Wybierz. Wybierz.  $\frac{1}{\sqrt{2}}$  Wybierz. Wybierz Wybierz

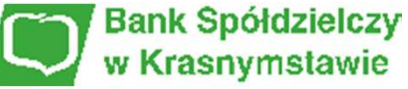

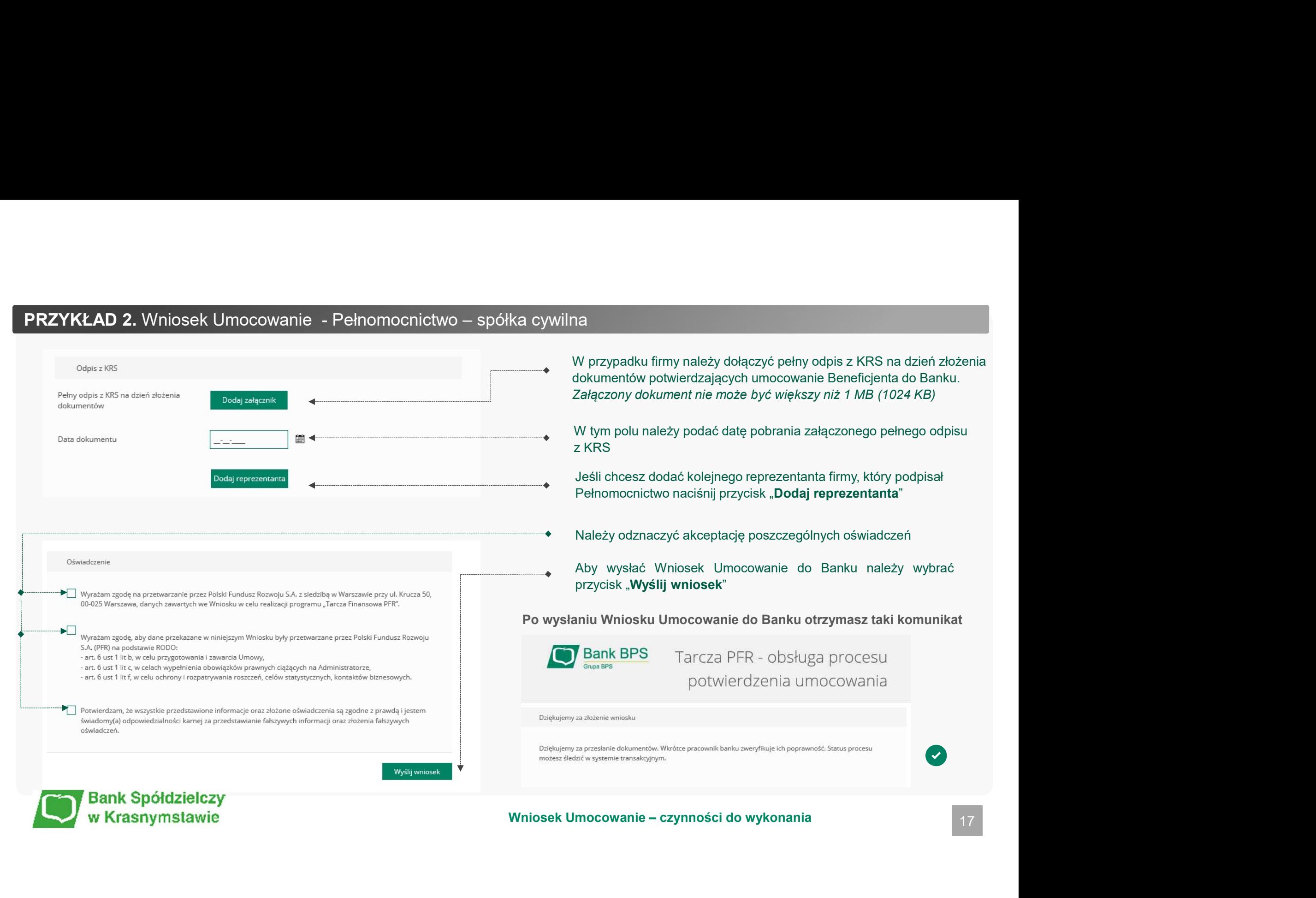

![](_page_17_Picture_42.jpeg)

![](_page_18_Picture_34.jpeg)

![](_page_18_Picture_2.jpeg)

![](_page_19_Figure_1.jpeg)

![](_page_20_Picture_33.jpeg)

![](_page_21_Picture_35.jpeg)

![](_page_22_Picture_64.jpeg)

![](_page_23_Picture_59.jpeg)

![](_page_24_Picture_40.jpeg)

![](_page_24_Picture_2.jpeg)

![](_page_25_Picture_36.jpeg)

![](_page_26_Picture_32.jpeg)

![](_page_26_Picture_2.jpeg)

![](_page_27_Figure_1.jpeg)

# PRZYKŁAD 5. Wniosek Umocowanie – Odpis z KRS – spółka handlowa<br>• Należy odznaczyć akceptację poszczególnych oświadczeń<br>• Aby wysłać Wniosek Umocowanie do Banku należy wybrać prz<br>• Windosek Umocowanie do Banku należy wybra a handlowa<br>Należy odznaczyć akceptację poszczególnych oświadczeń<br>Aby wysłać Wniosek Umocowanie do Banku należy wybrać przycisk "**Wyślij**<br>Po wysłaniu Wniosku Umocowanie do Banku otrzymasz taki komunikat Należy odznaczyć akceptację poszczególnych oświadczeń<br>Aby wysłać Wniosek Umocowanie do Banku należy wybrać przycisk "**Wyślij**<br>Po wysłaniu Wniosku Umocowanie do Banku otrzymasz taki komunikat<br><sup>Dziękujemy za przesłanie dokum</sup> Aby wysłać Wniosek Umocowanie do Banku należy wybrać przycisk "Wyślij Aktualny odpis z KRS na dzień złożenia wniosku lub pełny odpis z KRS na dzień li odpis pelny 70119 1603694794775.pdf (Pobjerz) III Usuń złożenia dokumentów Data dokumentu 02-12-2020 圃 możesz Bedzić w systemie transakcyjnym.<br>
Wiekszenia kielejnych dokumentów<br>
Wiekszenia kielejnych dokumentów<br>
Wiekszenia 2019<br>
Wiekszenia 2019<br>
Wiekszenia 2019<br>
Partegia ja w otu weyfikscji musisz załęczyć dokumenty do wszy Data dokumentu to data ostatniego podpisu cyfrowego Oświadczenie V Wyrażam zgodę na przetwarzanie przez Polski Fundusz Rozwoju S.A. z siedzibą w Warszawie przy ul. Krucza 50, 00-025 Warszawa, danych zawartych we Wniosku w celu realizacii programu "Tarcza Finansowa PFR". √ Wyrażam zgodę, aby dane przekazane w niniejszym Wniosku były przetwarzane przez Polski Fundusz Rozwoju S.A. (PFR) na podstawie RODO: - art. 6 ust 1 lit b, w celu przygotowania i zawarcia Umowy, - art. 6 ust 1 lit c, w celach wypełnienia obowiązków prawnych ciążących na Administratorze, - art. 6 ust 1 lit f, w celu ochrony i rozpatrywania roszczeń, celów statystycznych, kontaktów biznesowych. √ Potwierdzam, że wszystkie przedstawione informacje oraz złożone oświadczenia są zgodne z prawdą i jestem świadomy(a) odpowiedzialności karnej za przedstawianie fałszywych informacji oraz złożenia fałszywych oświadczeń. Dodatkowo zostaniesz poinformowany, że możesz dołączyć dokumenty do kolejnego wniosku, który jeszcze nie został przez Ciebie uzupełniony W celu zakończenia procesu kliknij "Dalej" ◆ Wyślij wniosek w Krasnymstawie

![](_page_29_Picture_18.jpeg)

![](_page_29_Picture_2.jpeg)

![](_page_30_Figure_1.jpeg)

# UWAGA!

KA HANDLOWA<br>Należy sprawdzić czy te dane są prawidłowe.<br>UWAGA!<br>Jeśli któraś z danych Umocowanego uległą zmianie należy przedłożyć<br>do PFR zamiast Pełnomocnictwa Oświadczenie. W tym celu należy<br>zamknąć ten Wniosek i wrócić d Jeśli któraś z danych Umocowanego uległą zmianie należy przedłożyć do PFR zamiast Pełnomocnictwa Oświadczenie. W tym celu należy zamknąć ten Wniosek i wrócić do kroku 3

# Należy załączyć podpisane Pełnomocnictwo. UWAGA!

Przez bankowość internetową możesz załączyć wyłącznie dokument podpisany elektronicznym podpisem kwalifikowanym. Załączony dokument nie może być większy niż 1 MB (1024 KB).

Należy załączyć podpisane Pełnomocnictwo.<br>
UWAGAI<br>
CWAGAI<br>
CYZEZ bankowość internetową możesz załączyć wyłącznie dokument<br>
podpisany elektronicznym podpisem kwalifikowanym. Załączony dokument<br>
nie może być większy niż 1 MB W przypadku gdy podpisy na Twoim dokumencie zostały poświadczone notarialnie zakończ wypełnianie tego Wniosku i skontaktuj się z najbliższą placówką Banku lub wyślij wszystkie dokumenty potwierdzające umocowanie Beneficjenta pocztą na adres: Departament Operacji Warszawa, ul. Grzybowska 81, 00-844 Warszawa

Wprowadź datę dokumentu czyli datę ostatniego podpisu cyfrowego znajdującym się w Twoim dokumencie

Po wyświetleniu ikonki ?) wyświetli się podpowiedź w zakresie wymaganych danych w ramach danego pola

![](_page_31_Picture_46.jpeg)

![](_page_32_Picture_29.jpeg)

![](_page_33_Picture_0.jpeg)

![](_page_33_Picture_2.jpeg)

![](_page_33_Picture_3.jpeg)

W celu sprawdzenia statusu Wniosku Umocowanie w bankowości internetowej, należy wrócić się do kroku 3.

![](_page_34_Picture_1.jpeg)

Po kliknięciu "Sprawdź status wniosku" zostaniesz przekierowany na poniższy ekran

![](_page_34_Picture_43.jpeg)

![](_page_34_Picture_44.jpeg)

![](_page_34_Picture_5.jpeg)

![](_page_35_Picture_50.jpeg)

# PAMIĘTAJ!

Dopiero status Wniosku: "Dokumenty zweryfikowane pozytywnie" oznacza zakończenie procesu potwierdzenia umocowania Beneficjenta

Istnieje możliwość pobrania Umowy Subwencji Finansowej, która została już przez Przedsiębiorcę

![](_page_35_Picture_4.jpeg)

![](_page_35_Picture_51.jpeg)

W przypadku Wniosków, które zostały zweryfikowane pozytywnie przez pracownika Banku, w polu "Status" pojawia się właściwy komunikat

![](_page_36_Picture_34.jpeg)

![](_page_36_Picture_1.jpeg)

![](_page_36_Picture_3.jpeg)

Niniejsza informacja stanowi wyłącznie informację edukacyjną i nie stanowi oferty w rozumieniu przepisów Kodeksu cywilnego. Została<br>przygołowana przez Bank Polskiej Spółdzielczości Spółka Akcyjna ul. Grzybowska 81, 00-844 Ninlejsza Informadja stanowi wyłącznie Informadje edukacyjną i nie stanowi oforty w rozumieniu przepisów Kodeksu cywilnego. Zostala<br>przygotowana przez Bank Polskiej Spółkielczości Spółka Akcyjna u IGrzybowska 81, 00-844 Wa Niniejsza informacja stanowi wyłącznie informację edukacyjną i nie stanowi oferły w rozumieniu przepisów Kodeksu cywinego. Została<br>przygotowana przez Bank Polskiej Spółdzieczości Spółka Akcyjna ul. Grzybowska 81, 00-844 Wa Ninielsza informacja stanowi wyłącznie informację edukacyjną i nie stanowi oferty w rozumieniu przepisów Kodeksu cywilnego. Została<br>przygotowana przez Bank Polakiej Spółorachzości Spółor Akcyjna u Grzybowska 81, 00-844 War

![](_page_37_Picture_1.jpeg)